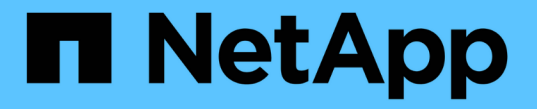

## バックアップからのデータベースリストア SnapManager for SAP

NetApp April 19, 2024

This PDF was generated from https://docs.netapp.com/ja-jp/snapmanager-sap/unix-administration/taskuse-snapmanager-for-oraclesnapmanager-for-sapto-restore-a-local-backup-on-primary-storage.html on April 19, 2024. Always check docs.netapp.com for the latest.

# 目次

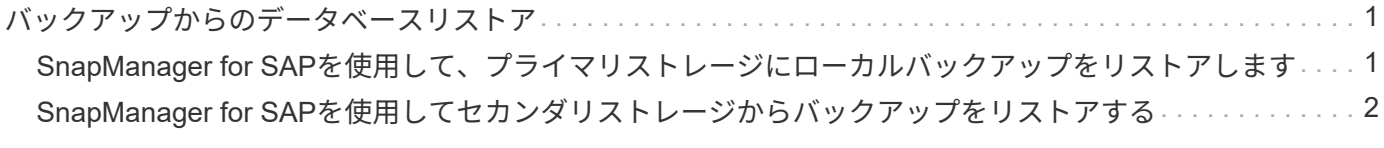

## <span id="page-2-0"></span>バックアップからのデータベースリストア

給与計算データベースのアクティブなコンテンツが誤って失われたり破壊されたりした 場合、 SnapManager と NetApp Management Console のデータ保護機能を使用する と、ローカルバックアップまたはセカンダリストレージからデータをリストアできま す。

<span id="page-2-1"></span>**SnapManager for SAP**を使用して、プライマリストレージにロ ーカルバックアップをリストアします

プライマリストレージにあるローカルバックアップをリストアすることができます。プ ロセス全体は、SnapManager for SAPを使用して実行します。

• このタスクについて \*

バックアップのリストアプロセスに関する情報をプレビューすることもできます。この操作を実行すると、バ ックアップのリストア対応に関する情報を確認できます。SnapManager はバックアップのデータを分析し、 ボリュームベースのリストアまたはファイルベースのリストア方式を使用してリストアプロセスを完了できる かどうかを判断します。

リストアプレビューには次の情報が表示されます。

- 各ファイルのリストアに使用するリストアメカニズム(高速リストア、ストレージ側のファイルシステム のリストア、ストレージ側のファイルのリストア、またはホスト側のファイルコピーのリストア)
- 各ファイルのリストアに、より効率的なメカニズムが使用されなかった理由。

リストア計画のプレビューでは、 SnapManager は何もリストアしません。プレビューには、 20 ファイルま での情報が表示されます。

データファイルのリストアをプレビューする際に、データベースがマウントされていない場合は、 SnapManager によってデータベースがマウントされます。データベースをマウントできない場合、処理は失 敗し、 SnapManager はデータベースを元の状態に戻します。

手順

- 1. [\*Repository]ツリーで、リストアするバックアップを右クリックし、[\*Restore]を選択します。
- 2. [ リストアとリカバリウィザード ] の [ ようこそ ] ページで、 [ 次へ ] をクリックします。
- 3. [構成情報の復元\*]ページで、[完全なデータファイル/テーブルスペースの復元と制御ファイル\*]を選択しま す。
- 4. [ 必要に応じてデータベースのシャットダウンを許可する ] をクリックします。 \*

SnapManager は、必要に応じてデータベースの状態を変更します。たとえば、データベースがオフライ ンでオンラインにする必要がある場合、 SnapManager によってデータベースが強制的にオンラインに切 り替えられます。

5. [\* Recovery Configuration Information\*(リカバリ設定情報\*)]ページで、[\* All Logs](すべてのログ)を クリックします。

SnapManager は、データベースを最後のトランザクションまでリストアおよびリカバリし、必要なす べてのログを適用します。

6. [\* Restore Source Location Configuration ]ページで、プライマリのバックアップに関する情報を表示 し、[ Next]をクリックします。

バックアップがプライマリストレージ上にのみ存在する場合、 SnapManager はプライマリストレージか らバックアップをリストアします。

- 7. [\* Volume Restore Configuration Information\*]ページで、[\* Attempt volume restore]を選択して、ボリュー ム・リストア方式を試みます。
- 8. [ ファイルベースの復元へのフォールバック \* ] をクリックします。

これにより、ボリュームのリストア方式を使用できない場合でも、 SnapManager でファイルベースのリ ストア方式を使用できます。

- 9. [\* Preview] をクリックして、高速リストアの資格チェックと、必須およびオーバーライド可能なチェック に関する情報を表示します。
- 10. [操作の実行\*]ページで、入力した情報を確認し、[**Restore**]をクリックします。
- 11. プロセスの詳細を表示するには、 [\* 操作の詳細 \* ] をクリックします。

### <span id="page-3-0"></span>**SnapManager for SAP**を使用してセカンダリストレージからバ ックアップをリストアする

保護されたバックアップをセカンダリストレージからリストアしたり、データをプライ マリストレージにコピーする方法を選択したりできます。

• 必要なもの \*

バックアップをリストアする前に、バックアップのプロパティを確認し、プライマリストレージシステムでバ ックアップが解放され、セカンダリストレージで保護されていることを確認してください。

手順

- 1. SnapManager for SAPリポジトリ・ツリーで、リストアするバックアップを右クリックし、\*リストア\*を 選択します。
- 2. [ リストアとリカバリウィザード ] の [ ようこそ ] ページで、 [ 次へ ] をクリックします。
- 3. [ 構成情報の復元 ] ページで、 [ 完全なデータファイル / テーブルスペースの復元と制御ファイル \* ] をク リックします。
- 4. 必要に応じてデータベースのシャットダウンを許可する \* をクリックし、 \* 次へ \* をクリックします。

SnapManager は、必要に応じてデータベースの状態を変更します。たとえば、データベースがオフライ ンでオンラインにする必要がある場合、 SnapManager によってデータベースが強制的にオンラインに切 り替えられます。

5. Recovery Configuration Information ページで、 \* All Logs\* をクリックします。次に、 [ \* 次へ \* ] をクリッ クします。

SnapManager は、データベースを最後のトランザクションまでリストアおよびリカバリし、必要なすべ

てのログを適用します。

- 6. [Restore Source Location Configuration] ページで、保護されたバックアップソースの ID を選択し、 [Next] をクリックします。
- 7. Volume Restore Configuration Information (ボリューム復元設定情報)ページで、 \* Attempt volume restore (ボリューム復元の試行) \* をクリックして、ボリューム復元を試みます。
- 8. [ ファイルベースの復元へのフォールバック \* ] をクリックします。

これにより、ボリュームのリストア方式を完了できない場合でも、 SnapManager でファイルベースのリ ストア方式を使用できます。

- 9. 高速リストアの資格チェックと、必須およびオーバーライド可能なチェックに関する情報を表示するに は、 \* Preview \* をクリックします。
- 10. [ 操作の実行 ] ページで、入力した情報を確認し、 [\* リストア \* ] をクリックします。
- 11. プロセスの詳細を表示するには、 [\* 操作の詳細 \* ] をクリックします。

Copyright © 2024 NetApp, Inc. All Rights Reserved. Printed in the U.S.このドキュメントは著作権によって保 護されています。著作権所有者の書面による事前承諾がある場合を除き、画像媒体、電子媒体、および写真複 写、記録媒体、テープ媒体、電子検索システムへの組み込みを含む機械媒体など、いかなる形式および方法に よる複製も禁止します。

ネットアップの著作物から派生したソフトウェアは、次に示す使用許諾条項および免責条項の対象となりま す。

このソフトウェアは、ネットアップによって「現状のまま」提供されています。ネットアップは明示的な保 証、または商品性および特定目的に対する適合性の暗示的保証を含み、かつこれに限定されないいかなる暗示 的な保証も行いません。ネットアップは、代替品または代替サービスの調達、使用不能、データ損失、利益損 失、業務中断を含み、かつこれに限定されない、このソフトウェアの使用により生じたすべての直接的損害、 間接的損害、偶発的損害、特別損害、懲罰的損害、必然的損害の発生に対して、損失の発生の可能性が通知さ れていたとしても、その発生理由、根拠とする責任論、契約の有無、厳格責任、不法行為(過失またはそうで ない場合を含む)にかかわらず、一切の責任を負いません。

ネットアップは、ここに記載されているすべての製品に対する変更を随時、予告なく行う権利を保有します。 ネットアップによる明示的な書面による合意がある場合を除き、ここに記載されている製品の使用により生じ る責任および義務に対して、ネットアップは責任を負いません。この製品の使用または購入は、ネットアップ の特許権、商標権、または他の知的所有権に基づくライセンスの供与とはみなされません。

このマニュアルに記載されている製品は、1つ以上の米国特許、その他の国の特許、および出願中の特許によ って保護されている場合があります。

権利の制限について:政府による使用、複製、開示は、DFARS 252.227-7013(2014年2月)およびFAR 5252.227-19(2007年12月)のRights in Technical Data -Noncommercial Items(技術データ - 非商用品目に関 する諸権利)条項の(b)(3)項、に規定された制限が適用されます。

本書に含まれるデータは商用製品および / または商用サービス(FAR 2.101の定義に基づく)に関係し、デー タの所有権はNetApp, Inc.にあります。本契約に基づき提供されるすべてのネットアップの技術データおよび コンピュータ ソフトウェアは、商用目的であり、私費のみで開発されたものです。米国政府は本データに対 し、非独占的かつ移転およびサブライセンス不可で、全世界を対象とする取り消し不能の制限付き使用権を有 し、本データの提供の根拠となった米国政府契約に関連し、当該契約の裏付けとする場合にのみ本データを使 用できます。前述の場合を除き、NetApp, Inc.の書面による許可を事前に得ることなく、本データを使用、開 示、転載、改変するほか、上演または展示することはできません。国防総省にかかる米国政府のデータ使用権 については、DFARS 252.227-7015(b)項(2014年2月)で定められた権利のみが認められます。

#### 商標に関する情報

NetApp、NetAppのロゴ、<http://www.netapp.com/TM>に記載されているマークは、NetApp, Inc.の商標です。そ の他の会社名と製品名は、それを所有する各社の商標である場合があります。